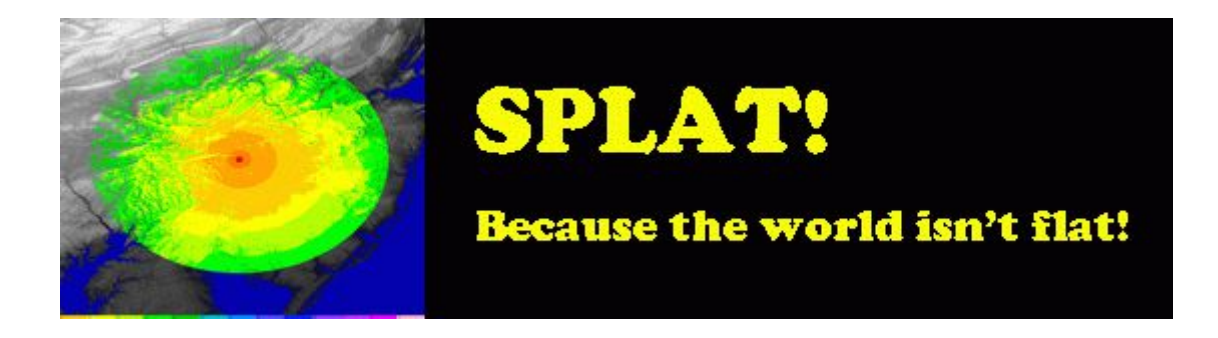

# **SPLAT GUI – 1.2**

**Charles Escobar 2012**

# **Índice de contenido**

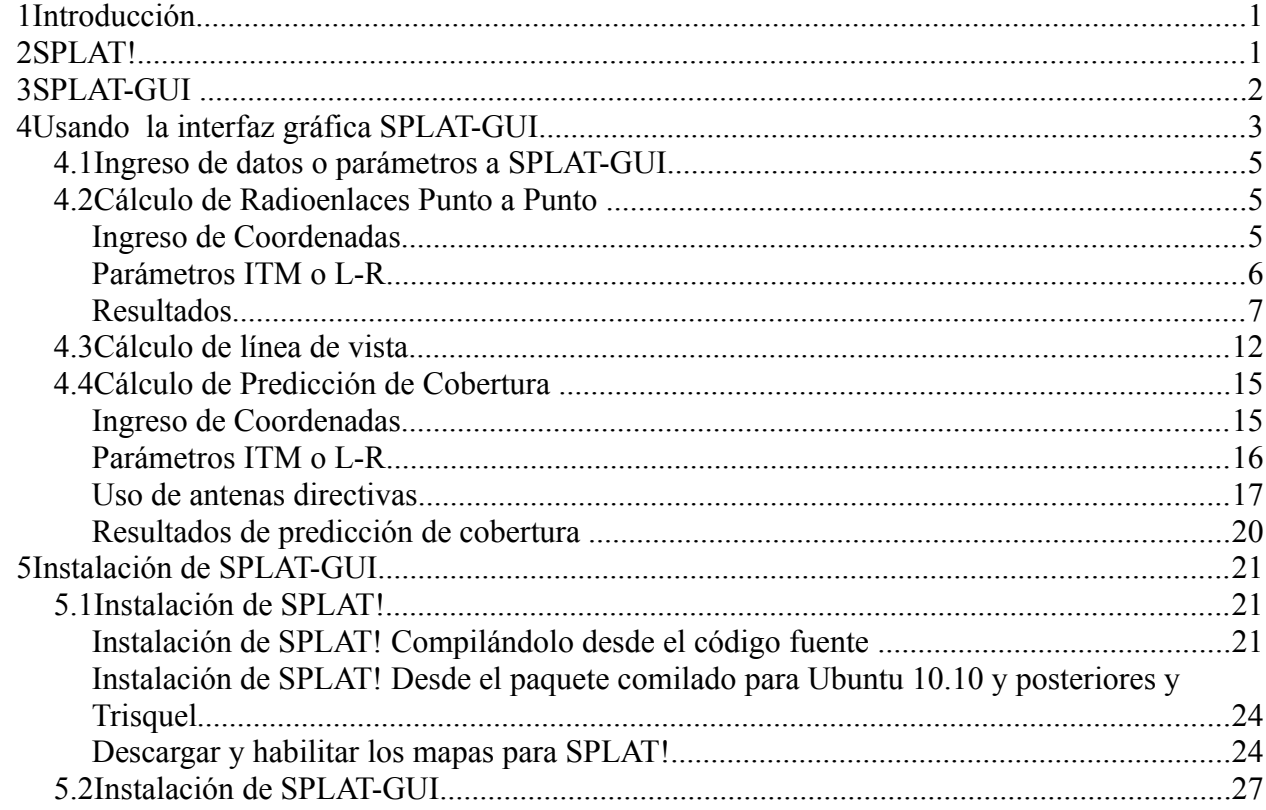

# **Índice de ilustraciones**

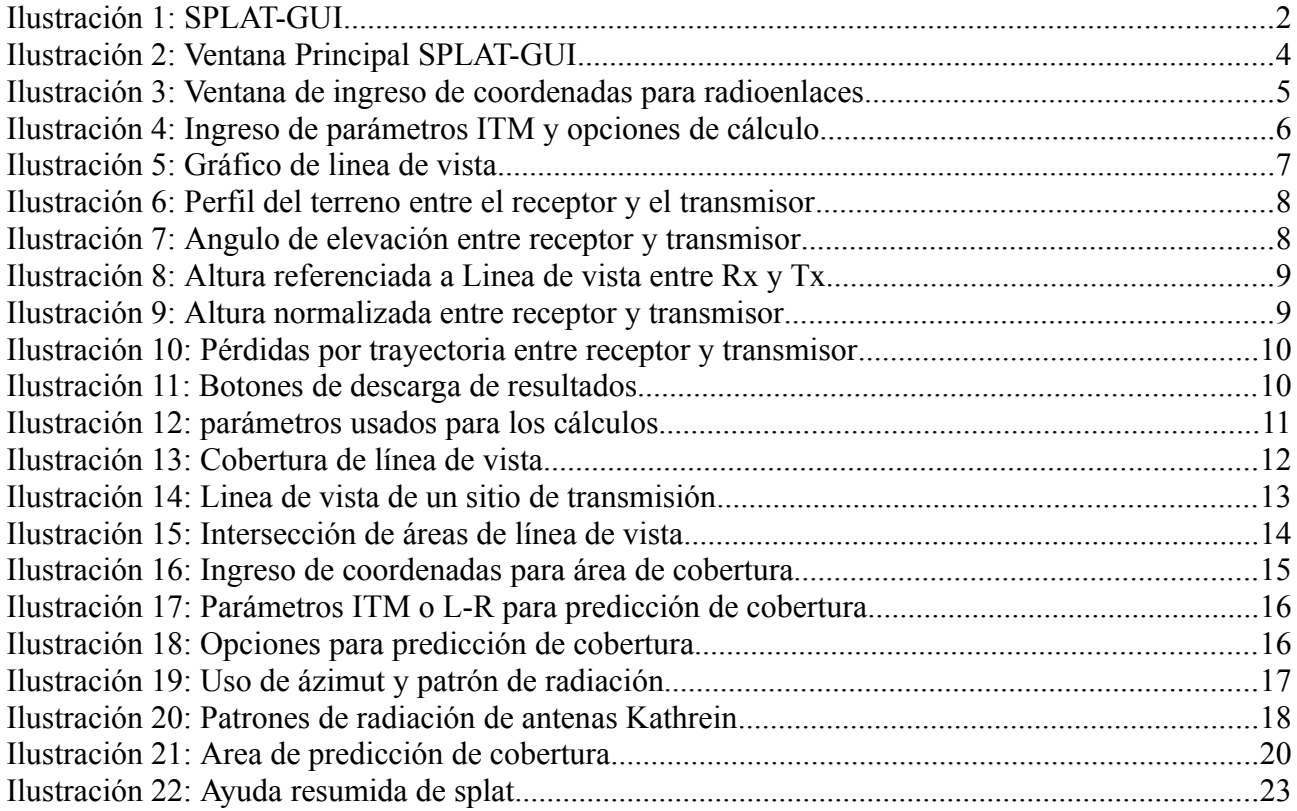

# *1 Introducción*

SPLAT! Es una herramienta de telecomunicaciones que permite al ingeniero o técnico de telecomunicaciones realizar cálculos de radioenlaces o predicciones de áreas de coberturas desde la consola shell de GNU/Linux ®.

Y aunque esta herramienta es muy poderosa y puede ser personalizada de acuerdo a las exigencias que el usuario y/o marco regulatorio de cada país, no todos los usuarios están familiarizados con la consola de trabajo de GNU/Linux ®.

SPLAT-GUI busca facilitar al usuario el uso de SPLAT!, proporcionándole al ingeniero o técnico de telecomunicaciones un entorno amigable en el que pueda introducir las variables y parámetros necesarios para realizar los cálculos de telecomunicaciones sin tener que preocuparse de la interacción con la consola de GNU/Linux<sup>[1](#page-2-0)</sup>

#### *2 SPLAT!*

"SPLAT! es una poderosa herramienta para el análisis de terreno y propagación RF cubriendo el espectro entre 20 Megahertz y 20 Gigahertz.

SPLAT! es Software Libre y está diseñado para operar en escritorios Unix y basados en Linux. La redistribución y/ó modificación está permitida bajo los términos de la licencia pública general GNU según lo publicado por la Fundación de Software Libre, versión 2. La adopción del código fuente de SPLAT! en aplicaciones propietarias o de fuentecerrada es una violación de esta licencia, y está estrictamente prohibida.

SPLAT! es distribuido con la esperanza de que sea útil, pero SIN NINGUNA GARANTÍA, aún la garantía implícita de COMERCIALIZACIÓN ó de la APLICACIÓN PARA UN PROPÓSITO PARTICULAR. Vea la licencia GNU para más detalles. "[2](#page-2-1)

El programa SPLAT! tiene Copyright © 1997-2011 y ha sido desarrollada por John A.

<span id="page-2-0"></span><sup>1</sup> Sin embargo el lector que quiera profundizar el uso de SPLAT!, debería familiarizarse con el shell de GNU/Linux y el manejo de esta herramienta

<span id="page-2-1"></span><sup>2</sup> Manual en español de SPLAT!. Página 1. accedido el enero de 2012 en [http://www.qsl.net/kd2bd/splat](http://www.qsl.net/kd2bd/splat-spanish.pdf)[spanish.pdf](http://www.qsl.net/kd2bd/splat-spanish.pdf)

Magliacane, KD2BD.

Su código fuente y documentación está disponible en su sitio web:

<http://www.qsl.net/kd2bd/splat.html>

# *3 SPLAT-GUI*

SPLAT-GUI es una interfaz gráfica para la herramienta SPLAT!, esta interfaz no realiza ningún cálculo y solamente busca facilitar el ingreso de datos por parte del usuario para que el programa SPLAT! realice los cálculos y/o predicción de coberturas de telecomunicaciones y luego presente al usuario los resultados y gráficos. SPLAT-GUI está desarrollada con PHP aprovechando su capacidad de ejecutar instrucciones de línea de comando detrás del código PHP. Esto la convierte en una aplicación por capas y que puede ser utilizada de manera distribuida, incluso con clientes desde otro sistema operativo.

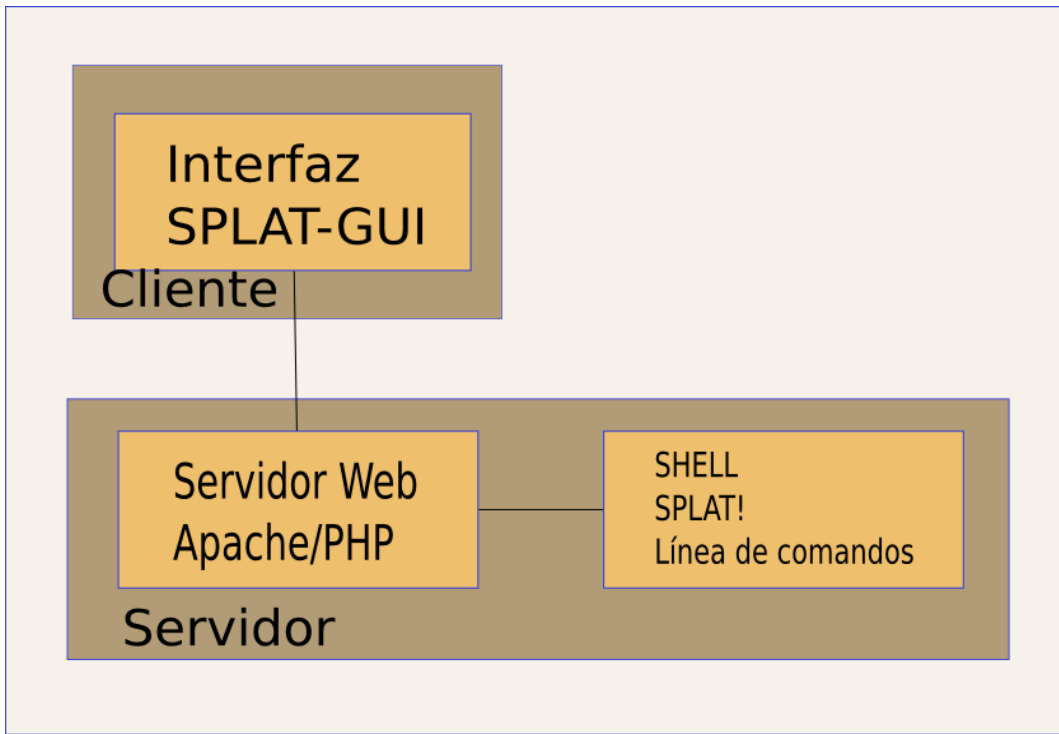

*Ilustración 1: SPLAT-GUI*

En la ilustración 1 se puede deducir que el cliente o usuario puede ejecutar la aplicación ya sea en la misma máquina del servidor o en cualquier otra que esté en la red, esto tiene una gran potencialidad, considerando que el servidor puede estar disponible en Internet y el cliente en cualquier parte del mundo.

Para que el usuario pueda usar la interfaz gráfica SPLAT-GUI, es recomendable que la instale en un computador con características aceptables de hardware como Intel® Core 2 Dúo, 4GB en RAM o similares. De hecho el autor la ha probado en un computador de bajo desempeño como el Notebook Asus EEE PC 1000H con procesador Intel ® atom N270 y 2 GB en RAM, con resultados muy satisfactorios para el cálculo de radioenlaces, pero para la predicción de áreas de cobertura con un cerro de 2200 metros sobre el nivel del mar con vista al litoral ecuatoriano ha requerido poco mas de una hora para mostrar los resultados.

Para acceder a la interfaz el cliente requiere tener instalado el navegador web Mozilla Firefox ® y tener acceso al servidor, en donde instale la aplicación.

## *4 Usando la interfaz gráfica SPLAT-GUI*

Para acceder a la interfaz desde un computador en red el usuario debe apuntar su navegador web Firefox ® a la dirección IP en la que haya instalado la aplicación SPLAT! Y la interfaz gráfica SPLAT-GUI y esto abrirá la interfaz.

Por ejemplo si el servidor que contiene la aplicación y la interfaz tiene la IP 192.168.1.254, el usuario debe apuntar su navegador a:

#### <http://192.168.1.254/splat>

Mas adelante se explica en detalle como instalar la aplicación SPLAT! y la interfaz gráfica SPLAT-GUI

Si el usuario va a realizar pocos cálculos puede usar el servidor disponible a través de Internet en la dirección [http://186.42.96.210:8089/splat/splat.php,](http://186.42.96.210:8089/splat/splat.php) sin embargo, siempre será recomendable que la instale en su propio servidor.

Con SPLAT-GUI se pueden realizar cálculos de radioenlace, cálculo de línea de vista, cálculos

Charles Escobar 3

de predicción de cobertura y generar gráficos del perfil del terreno y atenuación de señal cada 30º para un sitio dado. La siguiente es la página principal d ela interfaz

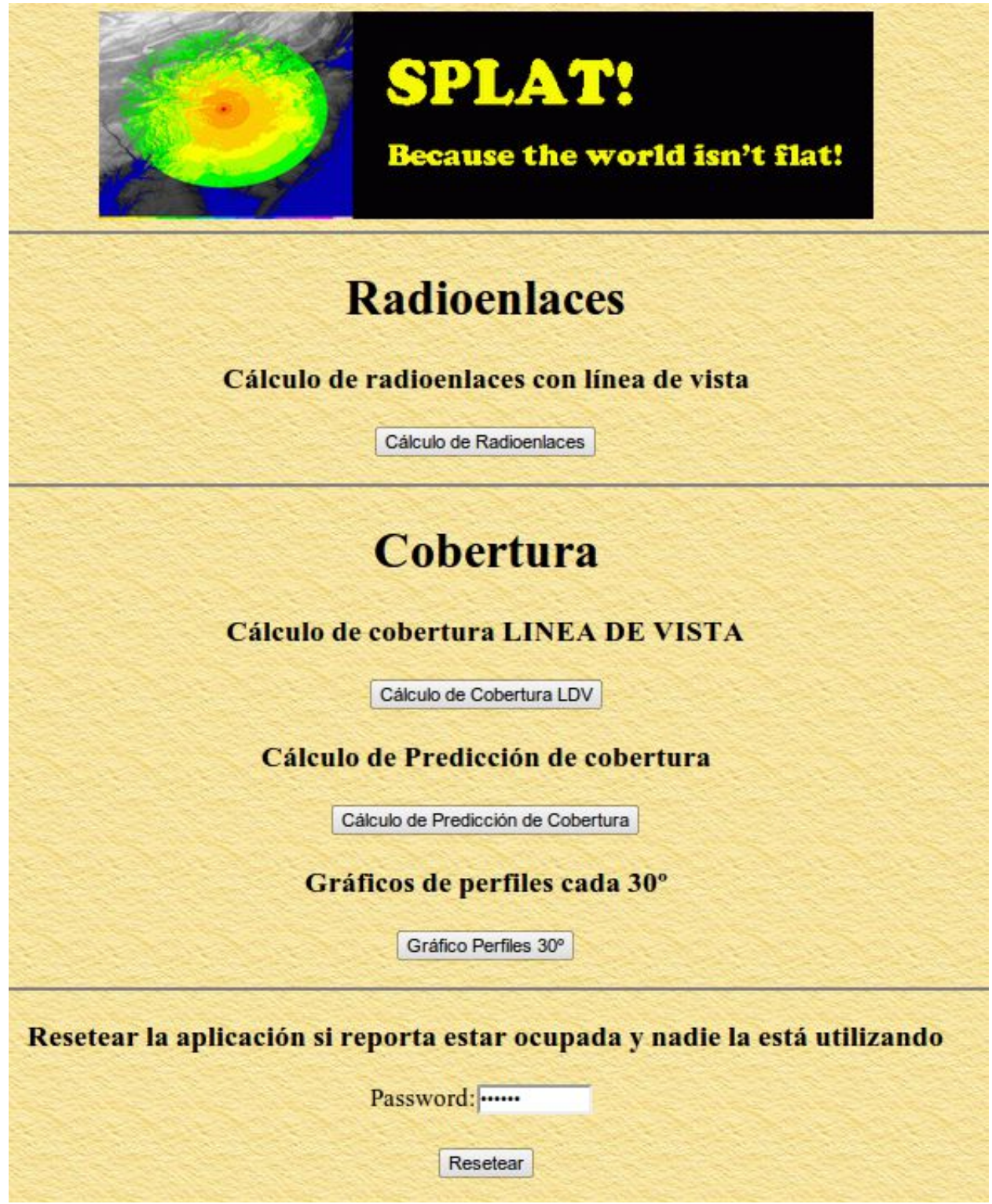

*Ilustración 2: Ventana Principal SPLAT-GUI*

# **4.1 Ingreso de datos o parámetros a SPLAT-GUI**

En cada sección de la interfaz puede acceder a la ayuda para conocer más del tipo de datos que debe ingresar haciendo click sobre el ícono:

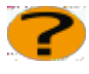

Esto muestra una breve descripción de los datos o parámetros a introducir.

# **4.2 Cálculo de Radioenlaces Punto a Punto**

### *Ingreso de Coordenadas*

Para el cálculo de radioenlaces el usuario debe ingresar en la ventana mostrada en la ilustración 3

en los casilleros correpondientes las coordenadas del sitio o de los sitios de transmisión (hasta 4)

y del sitio de recepción.

Para permitir ingresar mas de un sitio de transmisión se deben habilitar los checkbox respectivos e introducir los datos que correspondan.

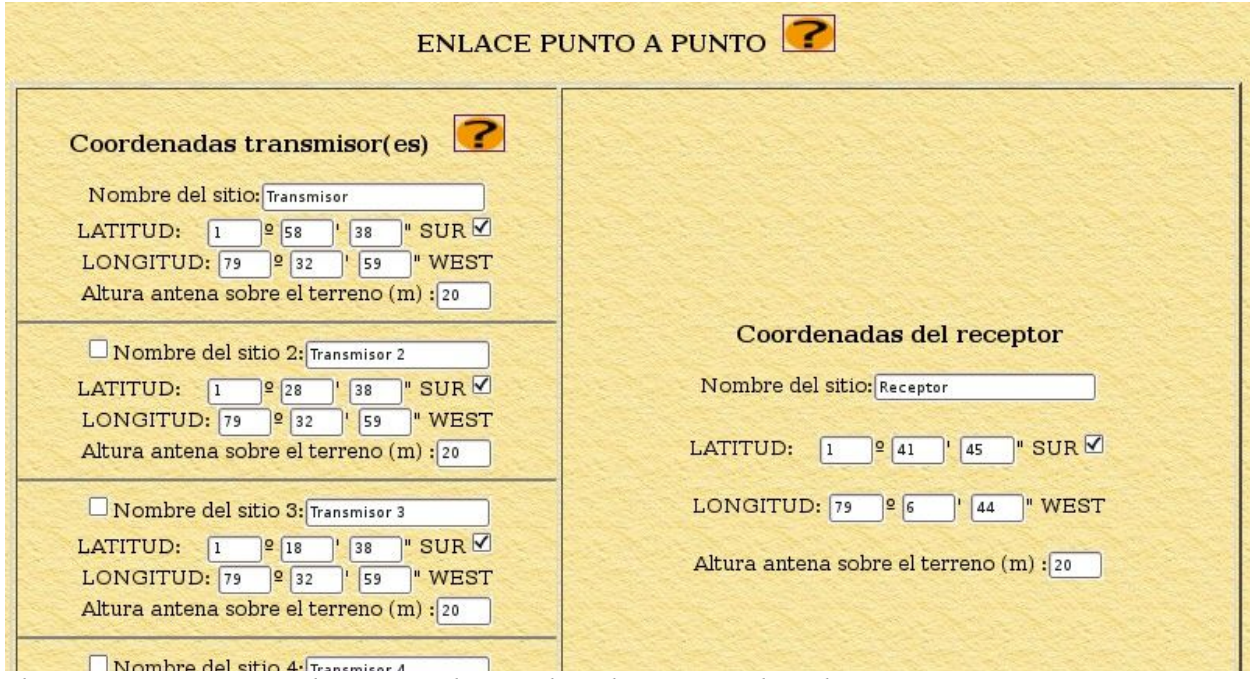

*Ilustración 3: Ventana de ingreso de coordenadas para radioenlaces*

Para establecer si las latitudes del o los sitios de transmisión y de recepción son norte o sur, de debe seleccionar el respectivo checkbox

La altura de la antena sobre el terreno es la altura del centro de radiación sobre el lugar de transmisión y no sobre el nivel del mar, ya que para determinar la altura del sitio sobre el nivel

del mar, SPLAT utiliza mapas digitalizados SRTM3 y el usuario no necesita ingresar estos datos, ya que serán tomados de acuerdo a las coordenadas dadas de los mapas digitalizados

## *Parámetros ITM o L-R*

A continuación deberán seleccionar las opciones de lo que desea calcular y cuales serán los parámetros ITM<sup>[3](#page-7-0)</sup> o Longley-Rice con que se realizarán esos cálculos.

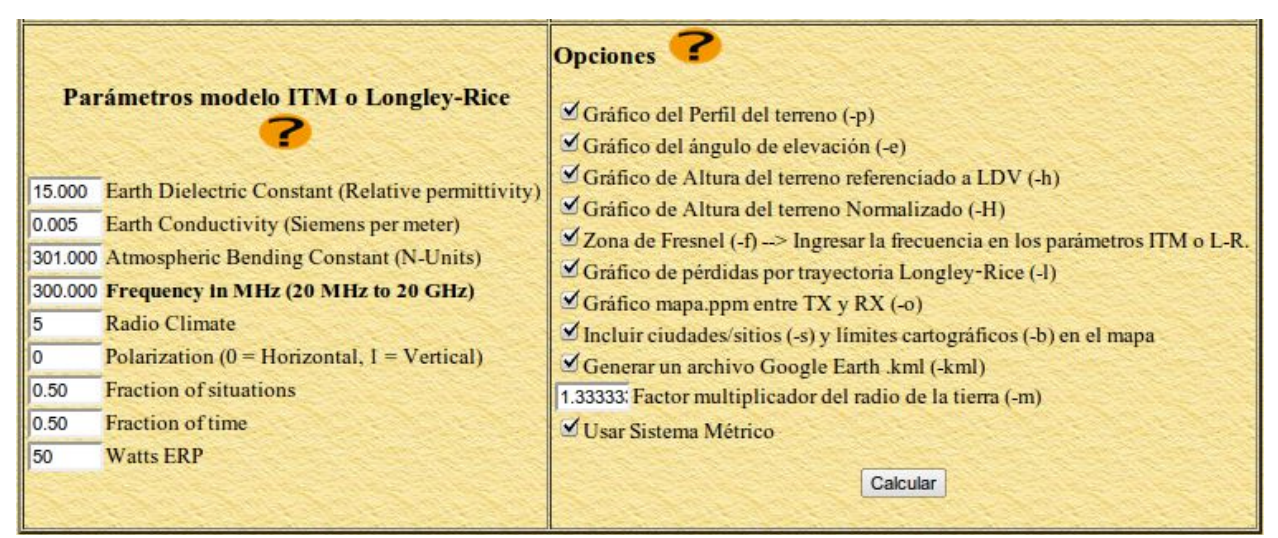

*Ilustración 4: Ingreso de parámetros ITM y opciones de cálculo*

Finalmente cuando se hayan seleccionado las opciones y parámetros debe hacer click en el botón

# **Calcular**

y los resultados y gráficos de acuerdo a las opciones que se hayan seleccionada en la ilustración 4 se mostraran a continuación.

Cada uno de los gráficos mostrados pueden ser descargados por el usuario a su computador personal.

<span id="page-7-0"></span><sup>3</sup> Desde la versión 1.4 SPLAT! por defecto utiliza el modelo ITM (Irregular Terrain Model) en lugar del modelo Lonley-Rice. Si el usuario quiere usar el modelo Longley-Rice, deberá alterar el código PHP con esa opción

#### *Resultados*

El primer gráfico muestra un mapa en escala de grises con una linea verde trazada a lo largo de los puntos donde existe linea de vista desde el transmisor

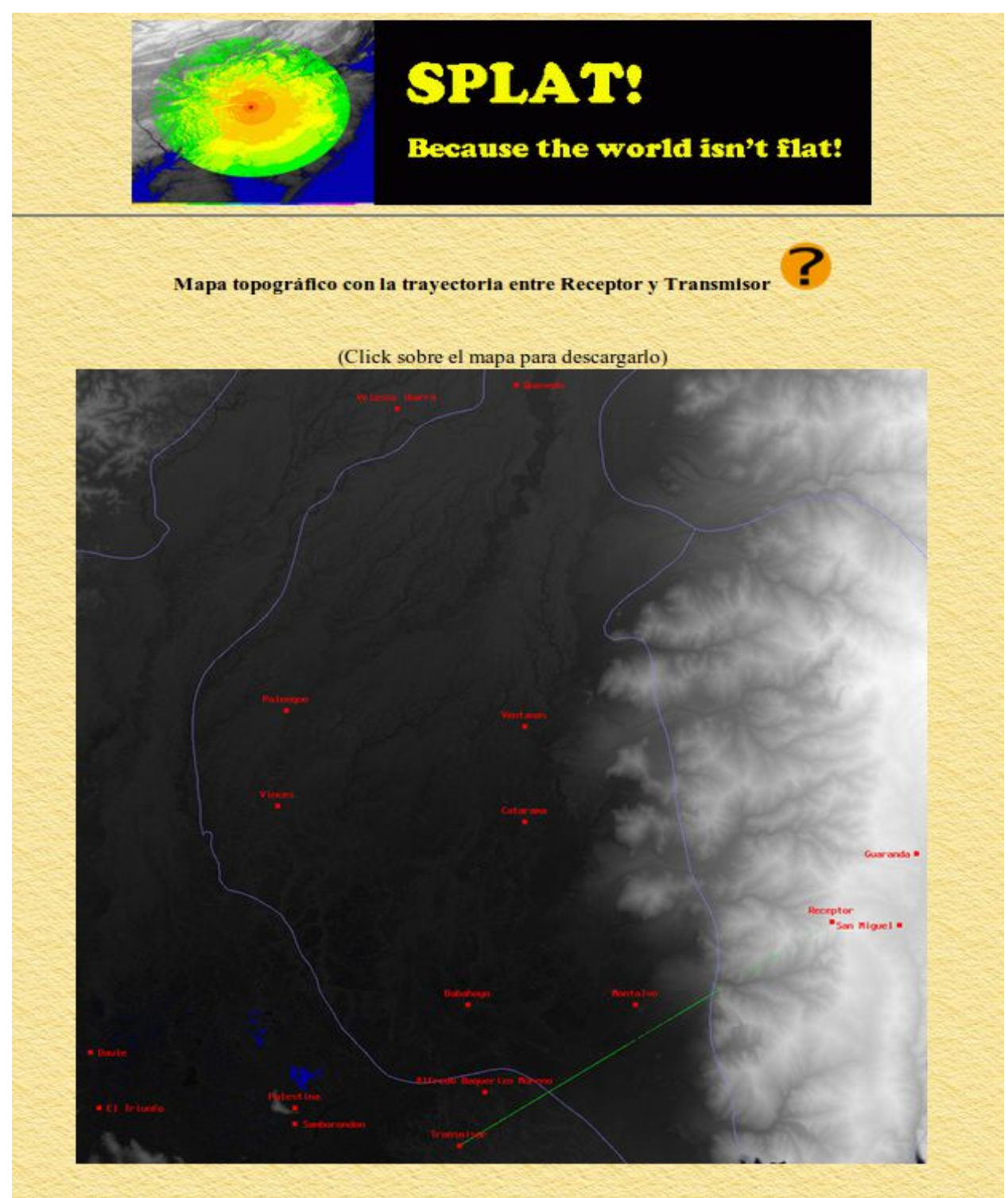

*Ilustración 5: Gráfico de linea de vista*

Las siguientes ilustraciones se mostrarán de acuerdo a si fueron o no seleccionadas

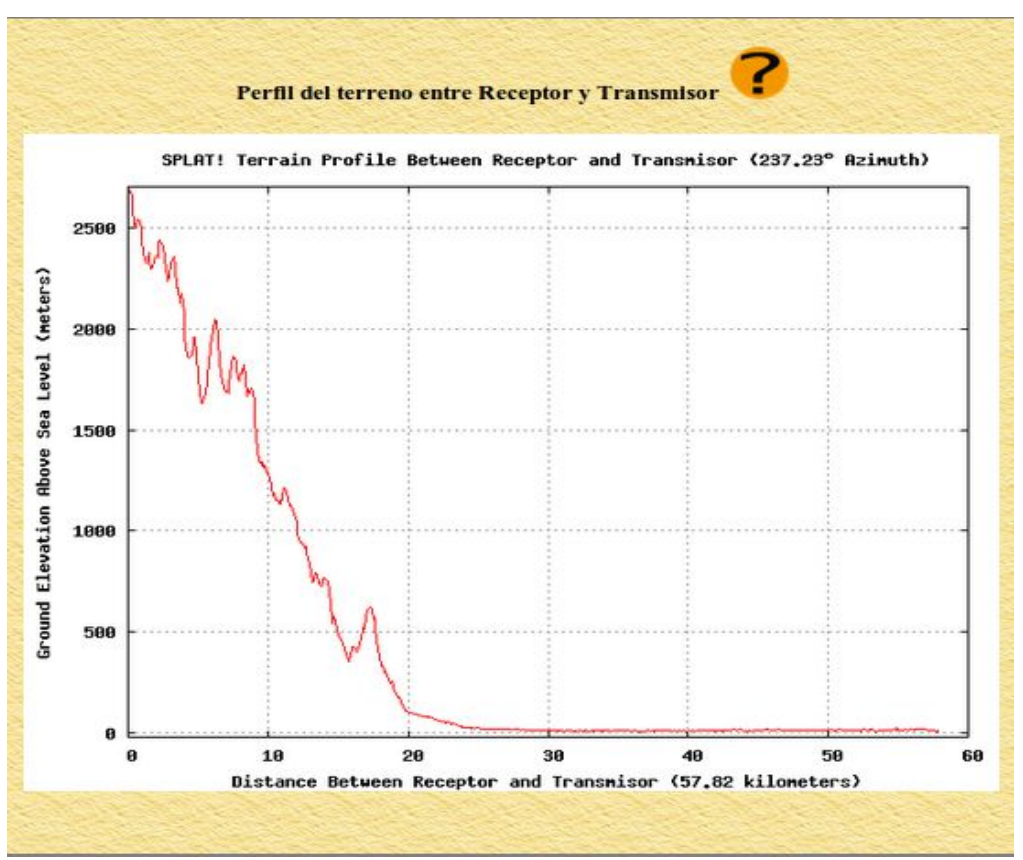

*Ilustración 6: Perfil del terreno entre el receptor y el transmisor*

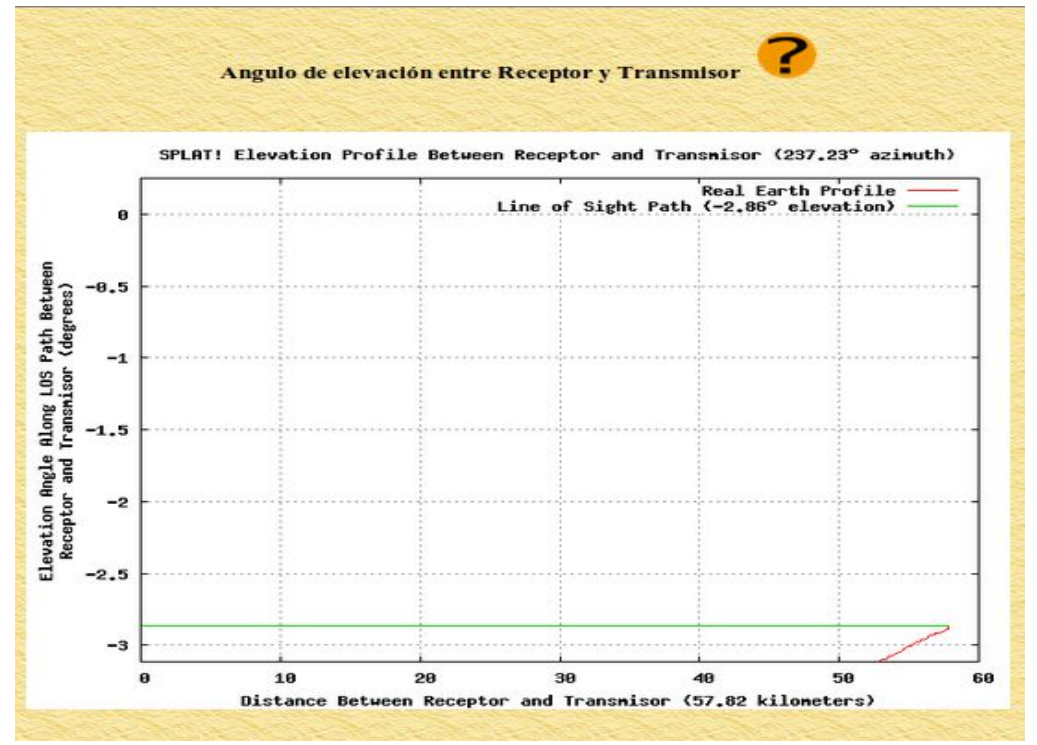

*Ilustración 7: Angulo de elevación entre receptor y transmisor*

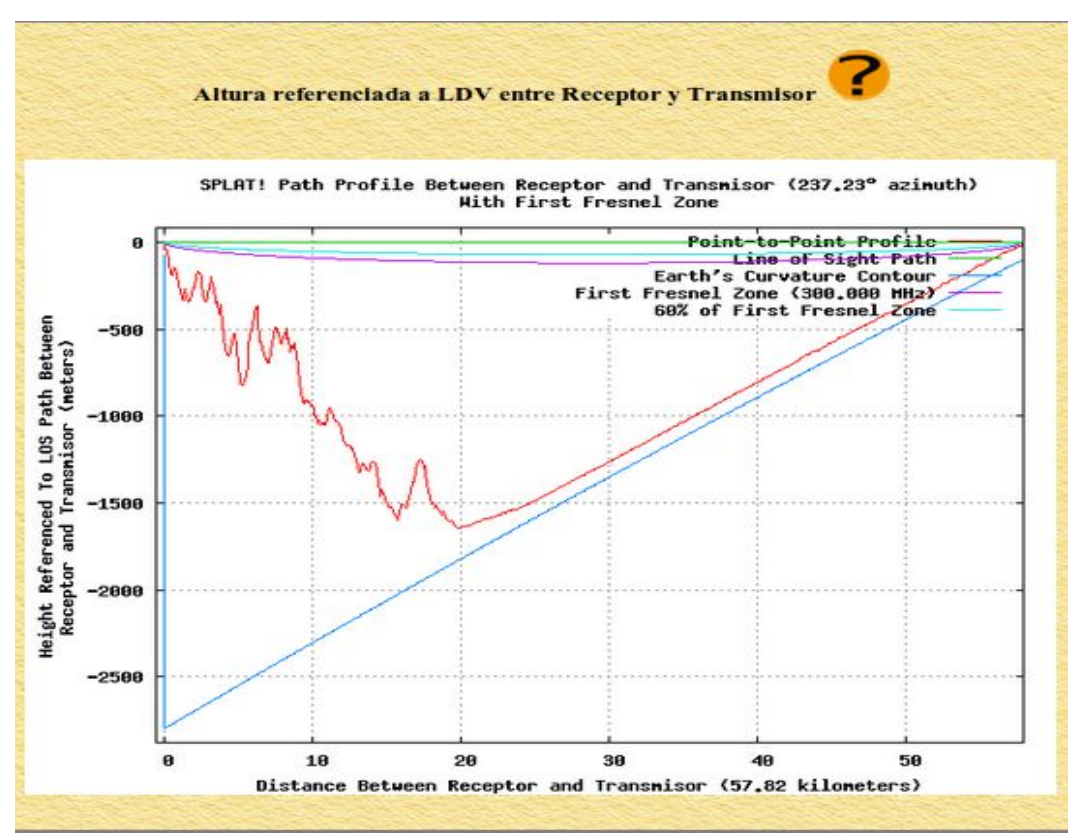

*Ilustración 8: Altura referenciada a Linea de vista entre Rx y Tx*

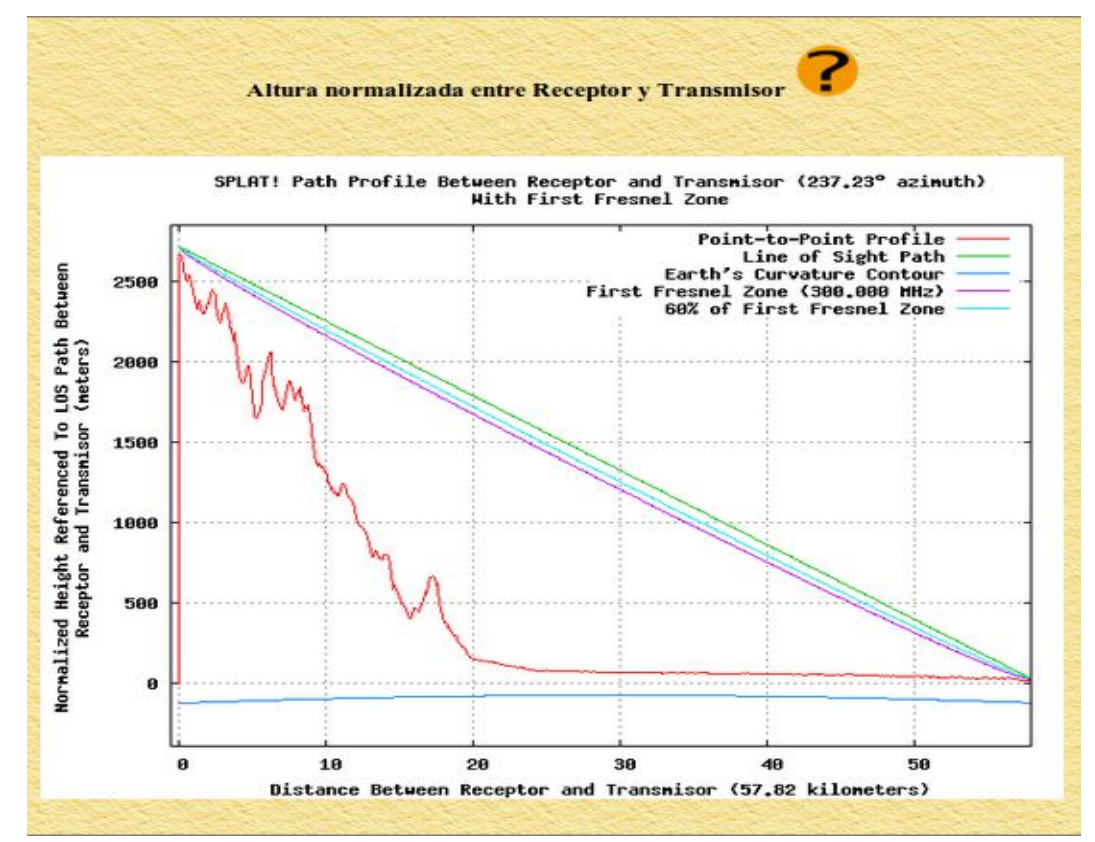

*Ilustración 9: Altura normalizada entre receptor y transmisor*

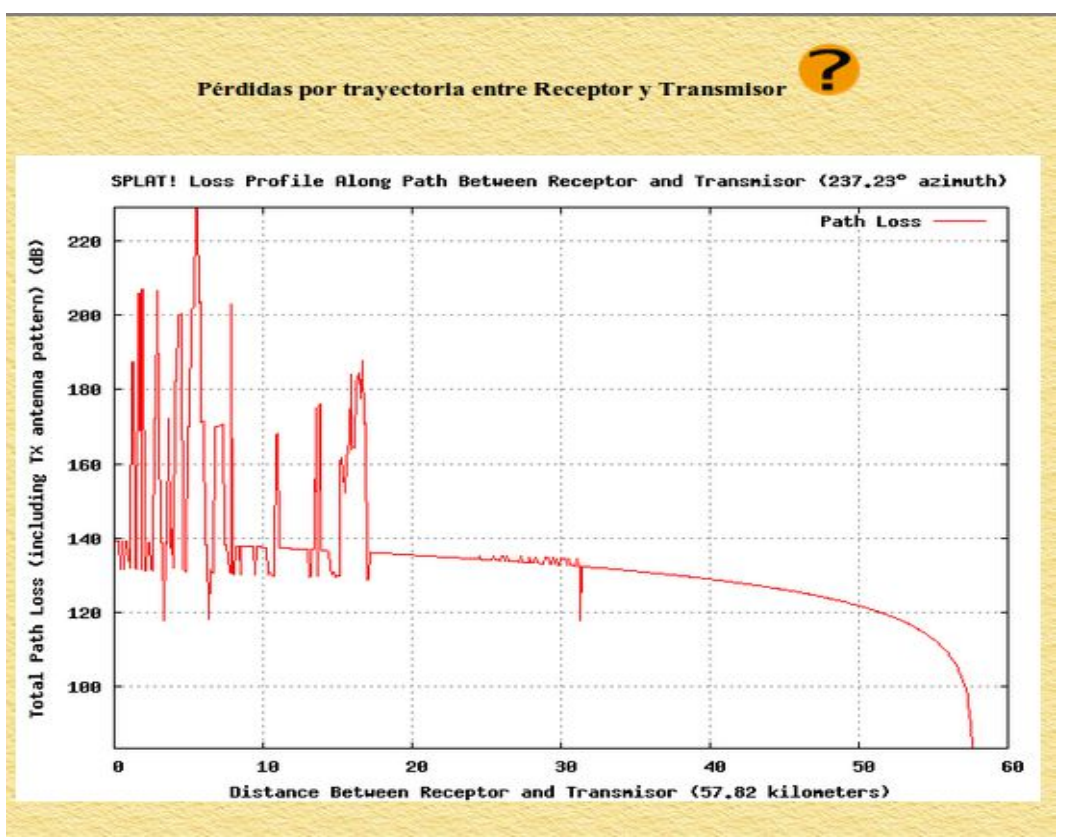

*Ilustración 10: Pérdidas por trayectoria entre receptor y transmisor*

En la parte inferior de la página web se muestran los botones que permiten descargar los archivos con los datos de los resultados, incluidos los kml para google-earth.

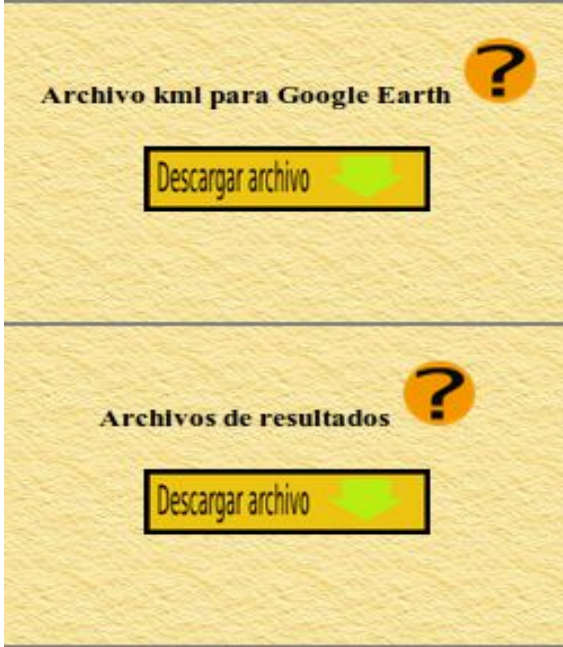

*Ilustración 11: Botones de descarga de resultados*

Finalmente se muestran los parámetros que fueron utilizados para realizar estos cálculos, de tal manera que el usuario pueda confirmar que sus cálculos se ajustan a sus requerimientos.

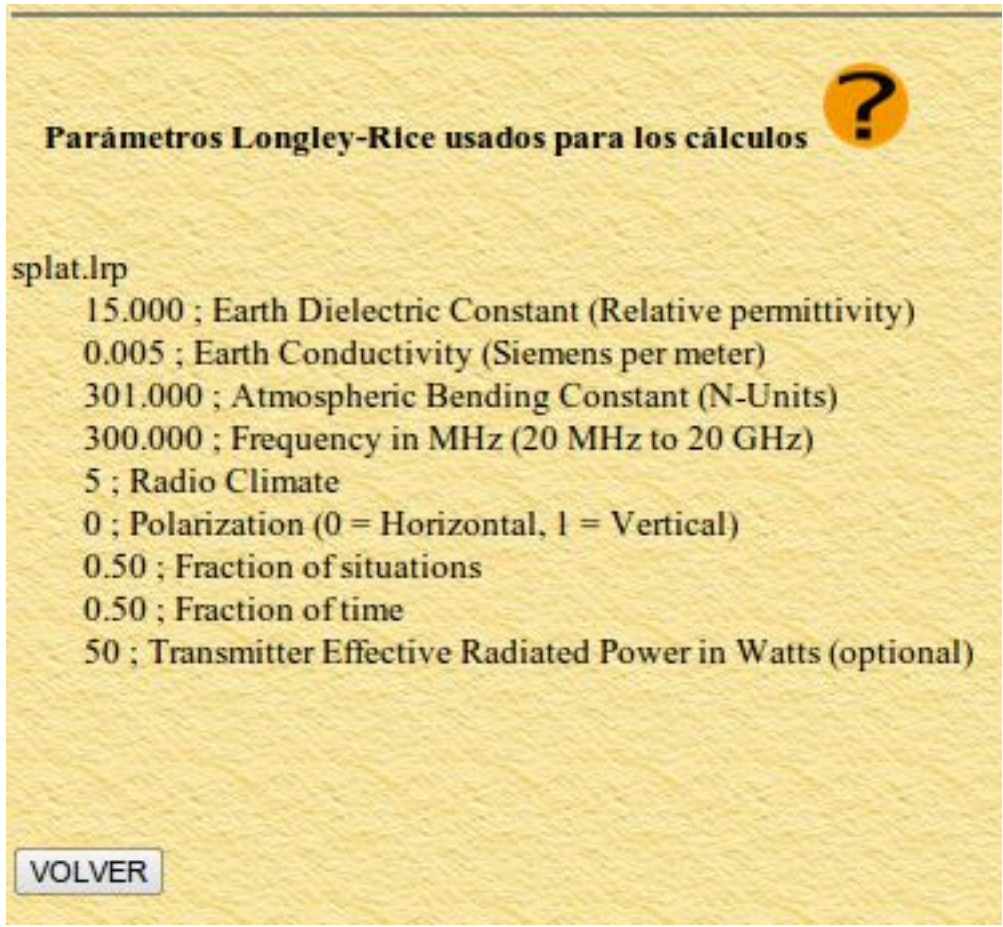

*Ilustración 12: parámetros usados para los cálculos*

El botón volver le llevará nuevamente a la página principal.

# **4.3 Cálculo de línea de vista**

Para calcular el área de linea de vista desde un sitio de transmisión, debe ingresar las coordenadas del transmisor.

Para disminuir el tiempo de cálculo, el usuario puede limitar el rango de acuerdo a su necesidad. Esto acelerará el resultado, pero puede mostrar menos información del área de línea de vista alrededor del transmisor

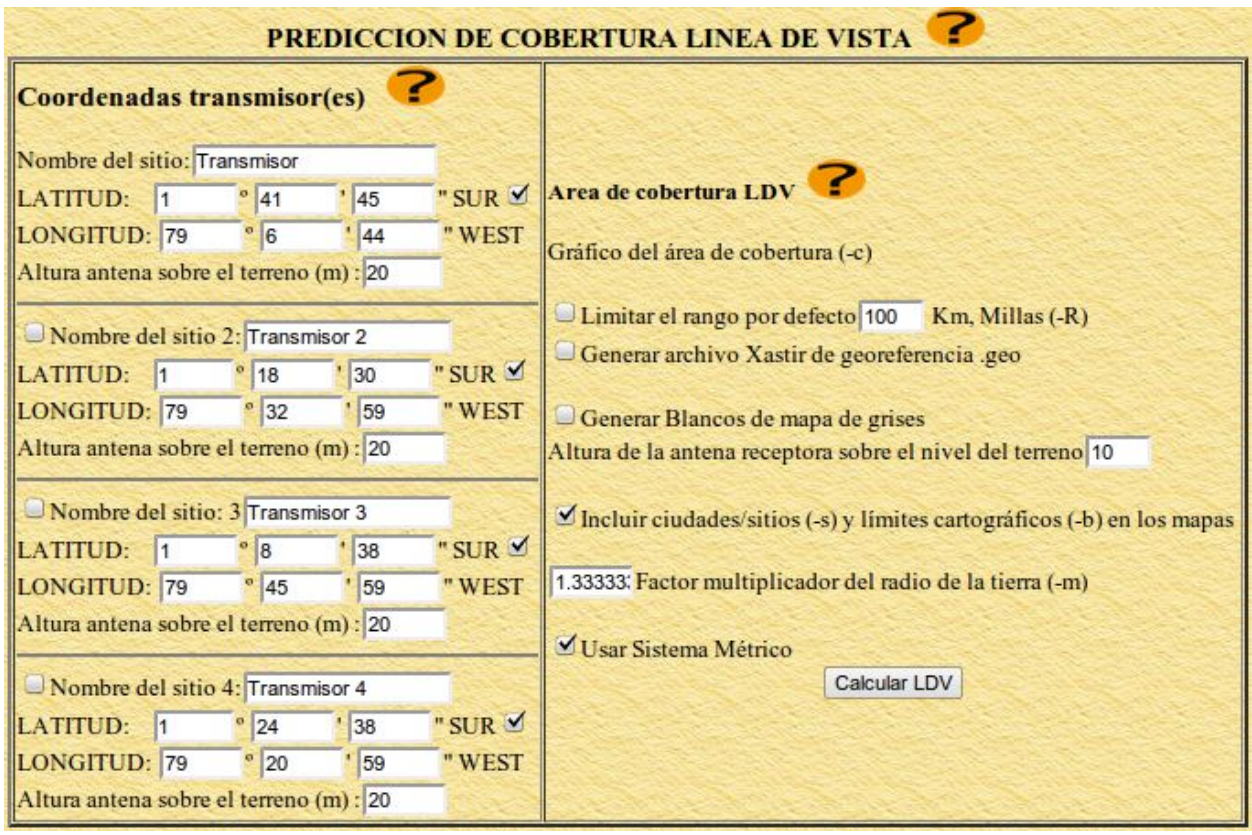

*Ilustración 13: Cobertura de línea de vista*

Para determinar interferencias entre sitios. también puede presentar áreas de cobertura de línea de vista de hasta para cuatro sitios distintos de transmisión sobre un mapa topográfico común.

El resultados mostrará un mapa con las coberturas regionales de línea de vista de los sitios seleccionados, basado en una antena receptora localizada a 10.0 metros sobre el nivel del terreno.

La siguiente gráfica muestra el gráfico resultante del área de cobertura desde el cerro Cochabamba ubicado en la provincia de Bolívar con vista al litoral ecuatoriano y que da servicio a la provincia de Los Ríos.

Se puede apreciar la escala de grises del terreno y en color verde el área de línea de vista basado en una antena receptora localizada a 10.0 metros sobre el nivel del terreno.

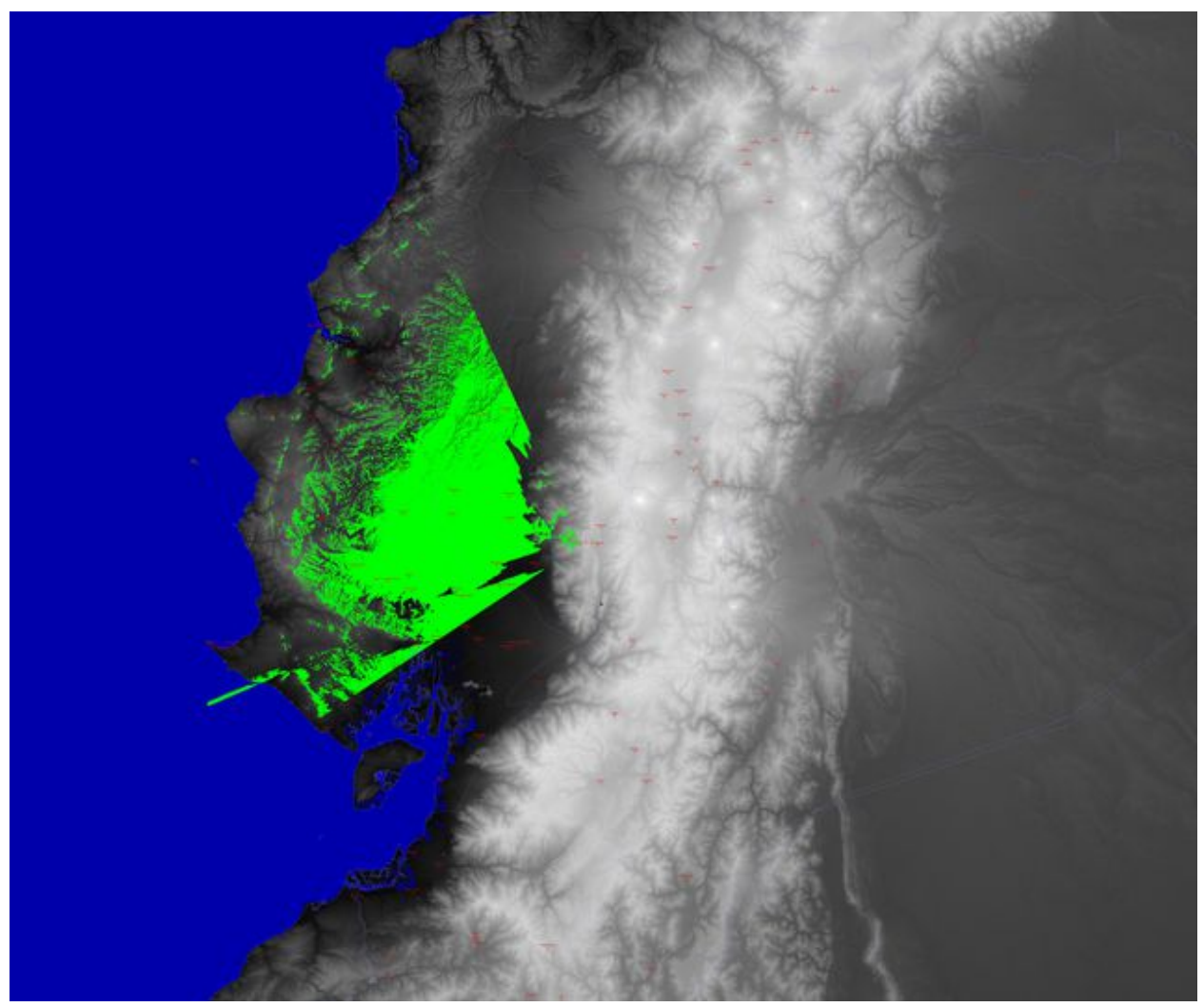

*Ilustración 14: Linea de vista de un sitio de transmisión*

La siguiente gráfica muestra el gráfico resultante del área de línea de vista de los sitios de transmisión; cerro Cochabamba en la provincia de bolívar y cerro Apagua en la provincia de Cotopaxi. Los dos cerros dan servicio a la provincia de Los Ríos.

Se puede apreciar la escala de grises del terreno y el área de línea de vista de los dos sitios en distintos colores, basados en una antena receptora localizada a 10.0 metros sobre el nivel del terreno.

El color verde corresponde a la zona de línea de vista exclusiva desde el cerro Cochabamba, el Celeste corresponde a la zona de línea de vista exclusiva desde el cerro Apagua, mientras que el amarillo a la zona de intersección de los dos sitios.

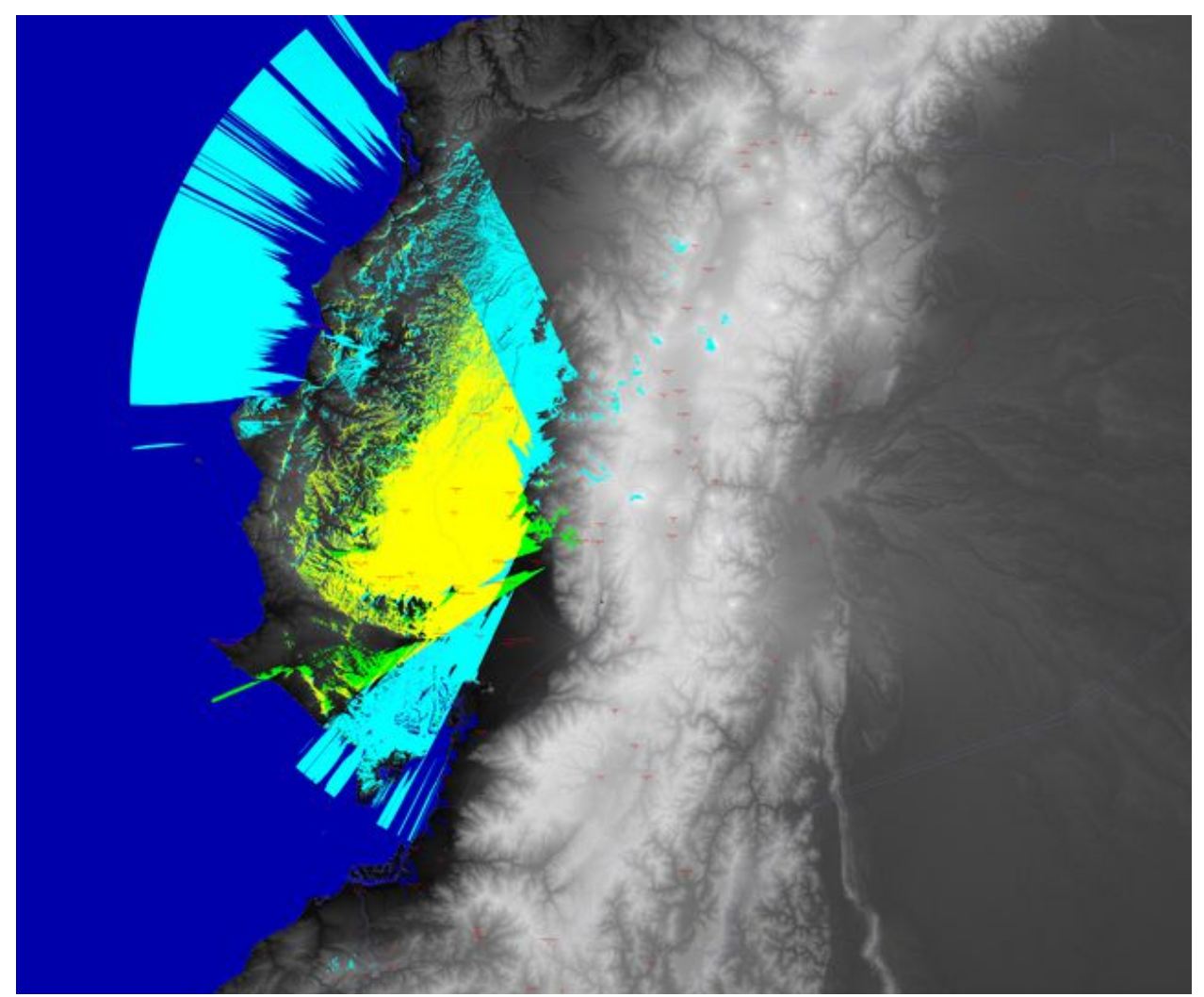

*Ilustración 15: Intersección de áreas de línea de vista*

# **4.4 Cálculo de Predicción de Cobertura**

*Ingreso de Coordenadas*

Para el cálculo de predicción de cobertura el po usuario debe ingresar en los casilleros correspondientes las coordenadas del sitio o de los sitios de transmisión (hasta 4).

Para permitir ingresar mas de un sitio de transmisión se deben habilitar los checkbox respectivos e ingresar los datos que correspondan.

Para establecer si las latitudes del o los sitios de transmisión y de recepción son norte o sur, de debe seleccionar el respectivo checkbox

| <b>Coordenadas transmisor(es)</b>       |               |                |       |
|-----------------------------------------|---------------|----------------|-------|
|                                         |               |                |       |
| Nombre del sitio: Transmisor            |               |                |       |
| LATITUD: 1                              | 0 41          | 45             | "SUR  |
| LONGITUD: 79 °6                         |               | 44             | "WEST |
| Altura antena sobre el terreno (m) : 20 |               |                |       |
|                                         |               |                |       |
| Nombre del sitio 2: Transmisor 2        |               |                |       |
| LATITUD: 1                              | 18            | $^{\prime}$ 30 | "SUR  |
| LONGITUD: 79                            | $^{\circ}$ 32 | ' 59           | "WEST |
| Altura antena sobre el terreno (m) : 20 |               |                |       |
|                                         |               |                |       |
| Nombre del sitio: 3 Transmisor 3        |               |                |       |
| LATITUD: 1                              | 08            | 38             | "SUR  |
| LONGITUD: 79 º 45                       |               | ' 59           | "WEST |
| Altura antena sobre el terreno (m) : 20 |               |                |       |
| Nombre del sitio 4: Transmisor 4        |               |                |       |
| LATITUD: $1$ $^{\circ}$ 24              |               | $^{\prime}$ 38 | "SUR  |
| LONGITUD: 79                            | $^{\circ}$ 20 | $^{\prime}$ 59 | "WEST |
|                                         |               |                |       |
| Altura antena sobre el terreno (m) : 20 |               |                |       |

*Ilustración 16: Ingreso de coordenadas para área de cobertura*

Si elige mas de un sitio de transmisión, la aplicación se demorará en mostrar los resultados, n veces por n sitios de transmisión seleccionados. Así que si usa esta opción tenga paciencia al esperar los resultados.

#### *Parámetros ITM o L-R*

A continuación el usuario deberá seleccionar las opciones de lo que desea calcular y cuales serán los parámetros ITM o Longley-Rice con que se realizarán esos cálculos.

| Parámetros para el modelo ITM o Longley-Rice |                                                          |  |  |
|----------------------------------------------|----------------------------------------------------------|--|--|
|                                              | 15.000 Earth Dielectric Constant (Relative permittivity) |  |  |
| 0.005                                        | <b>Earth Conductivity (Siemens per meter)</b>            |  |  |
|                                              | 301.000 Atmospheric Bending Constant (N-Units)           |  |  |
|                                              | 300.000 Frequency in MHz (20 MHz to 20 GHz)              |  |  |
| 5                                            | <b>Radio Climate</b>                                     |  |  |
| O.                                           | Polarization $(0 = Horizontal, 1 = Vertical)$            |  |  |
| 0.50                                         | <b>Fraction of situations</b>                            |  |  |
| 0.50                                         | Fraction of time                                         |  |  |
| 1000                                         | <b>Watts ERP</b>                                         |  |  |
|                                              |                                                          |  |  |

*Ilustración 17: Parámetros ITM o L-R para predicción de cobertura*

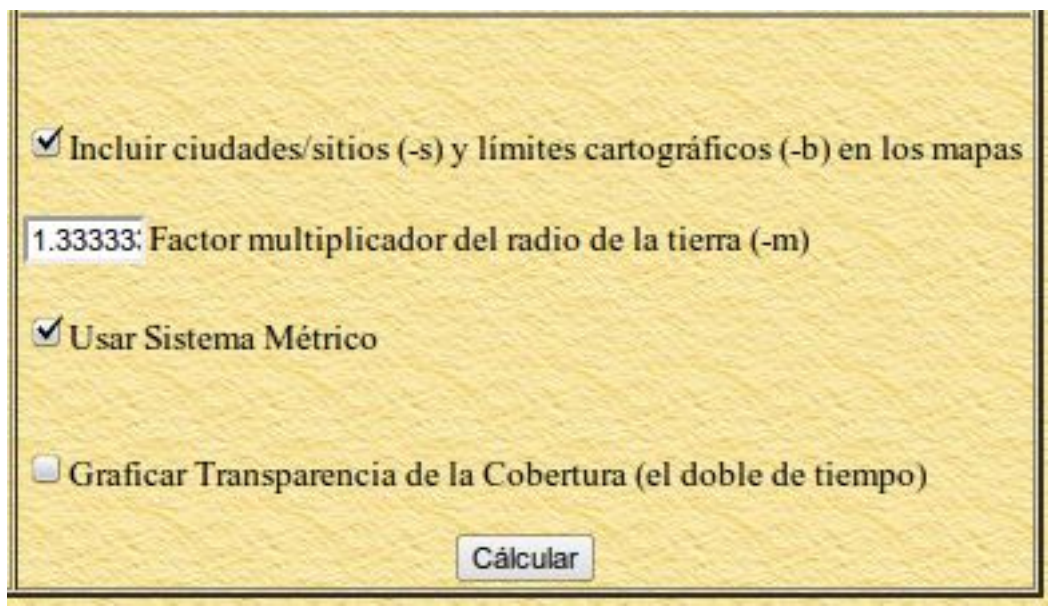

*Ilustración 18: Opciones para predicción de cobertura*

*Uso de antenas directivas*

Para los cálculos de predicción de cobertura, el usuario puede utilizar antenas directivas, para ello es necesario habilitar el checkbox "Usar Azimut"

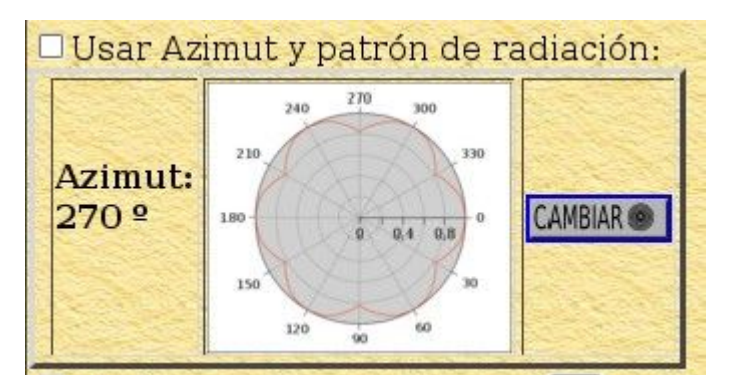

*Ilustración 19: Uso de ázimut y patrón de radiación*

Si se desea usar esta opción; antes de ingresar los datos de coordenadas del sitio de transmisión se debe establecer el azimut y seleccionar uno de los tipos de patrones de radiación de antenas incorporados en la aplicación<sup>[4](#page-18-0)</sup>.

Al hacer click en el botón **"cambiar"** se mostrarán gráficamente los modelos de patrones de radiación disponibles.

el usuario puede elegir el patrón mas cercano a su necesidad o en caso contrario, si tiene la aplicación instalada en su máquina, puede modificar uno de los patrones de radiación ubicados en:

# **/var/www/splat/antenas**

o en la carpeta en la que haya instalado la interfaz gráfica SPLAT-GUI[5](#page-18-1)

<span id="page-18-0"></span><sup>4</sup> SPLAT-GUI utiliza patrones de radiación de las antenas profesionales Kathrein;<http://www.kathrein-scala.com/>

<span id="page-18-1"></span><sup>5</sup> De acuerdo a la distribución GNU/Linux (R) esta carpeta puede cambiar su ubicación.

En el cuadro superior se ingresa el azimut en grados de la dirección de máxima radiación de la antena seleccionada para el sitio de transmisión.

De los gráficos de "Patrones de radiación" se selecciona el patrón deseado en el checkbox radial y se da click en el botón **"seleccionar"** que está en la parte inferior.

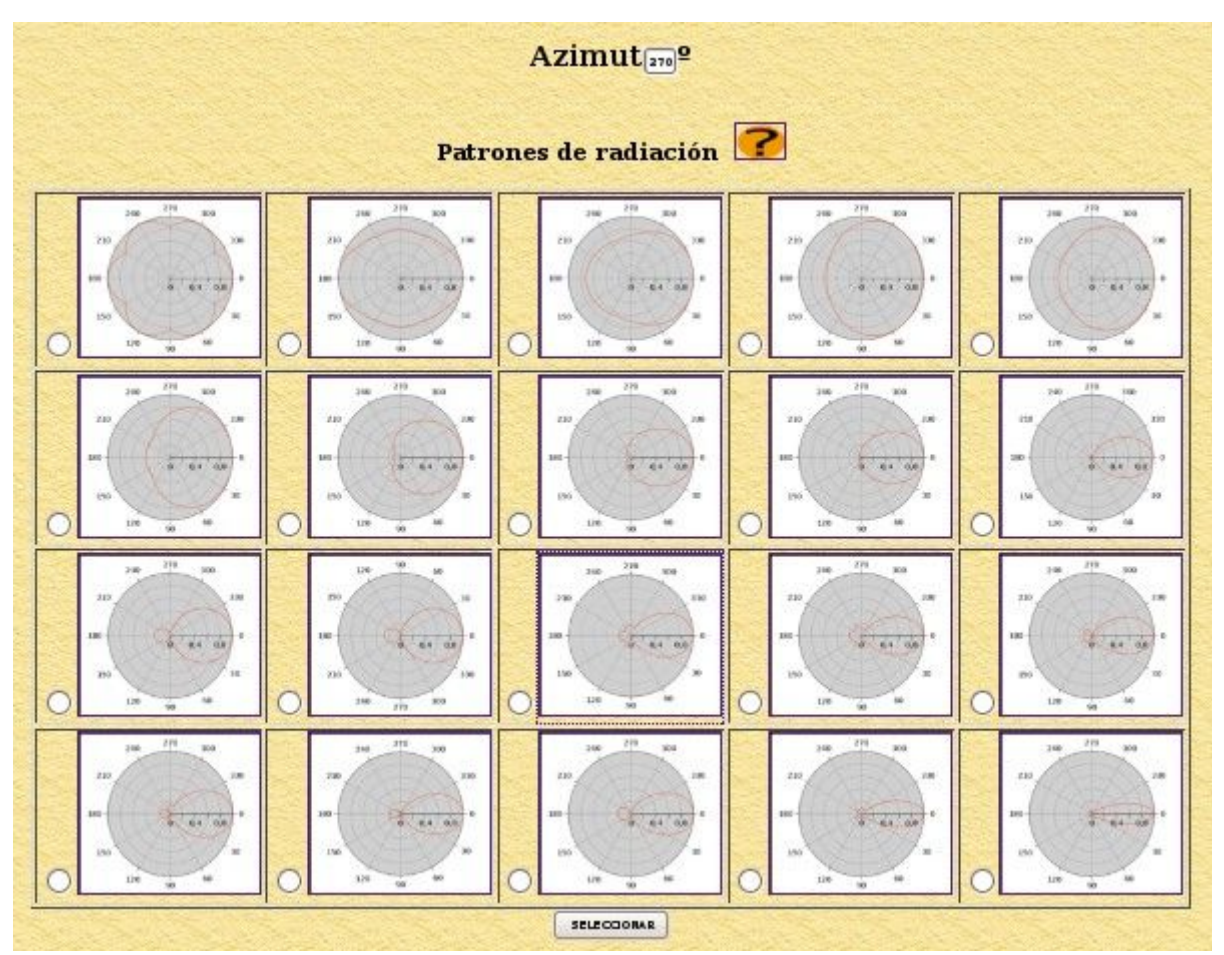

*Ilustración 20: Patrones de radiación de antenas Kathrein*

esto retorna a la pantalla inicial pero con el patrón de radiación seleccionado, entonces se ingresan los datos de coordenadas del transmisor o transmisores como se describe arriba.

Para el mapa resultante, se pueden relacionar los contornos de intensidad de campo con colores y establecer el límite de la intensidad de campo a presentarse, para ello se debe establecer el valor y el color relacionado de la intensidad de campo.

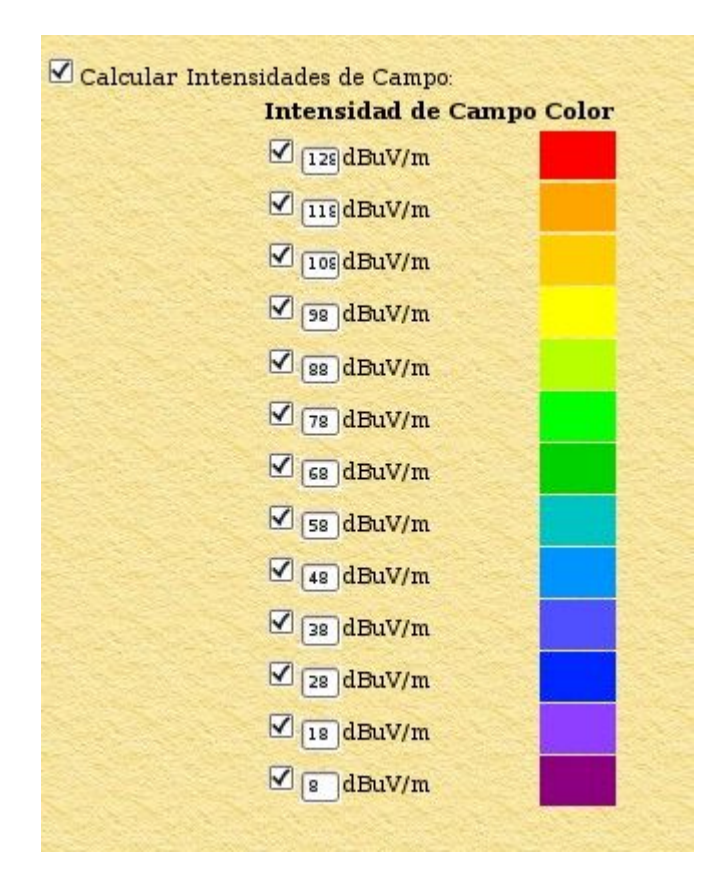

por ejemplo para la legislación ecuatoriana vigente al año 2012, para las estaciones de FM de potencia normal se requiere realizar la predicción de cobertura para las zonas principal y secundaria delimitadas por intensidades de campo de 54 dBuV/m y 30 dBuV/m respectivamente.

En este caso se podrían seleccionar solo dos colores y asociarlos a las zonas principal y secundaria delimitadas por intensidades de campo de 54 dBuV/m y 30 dBuV/m y dejar los tors checkbox sin marcar.

Finalmente se debe hacer click en calcular y el programa SPLAT! Realizará los cálculos necesarios y presentará los gráficos y cálculos resultantes.

*Resultados de predicción de cobertura* 

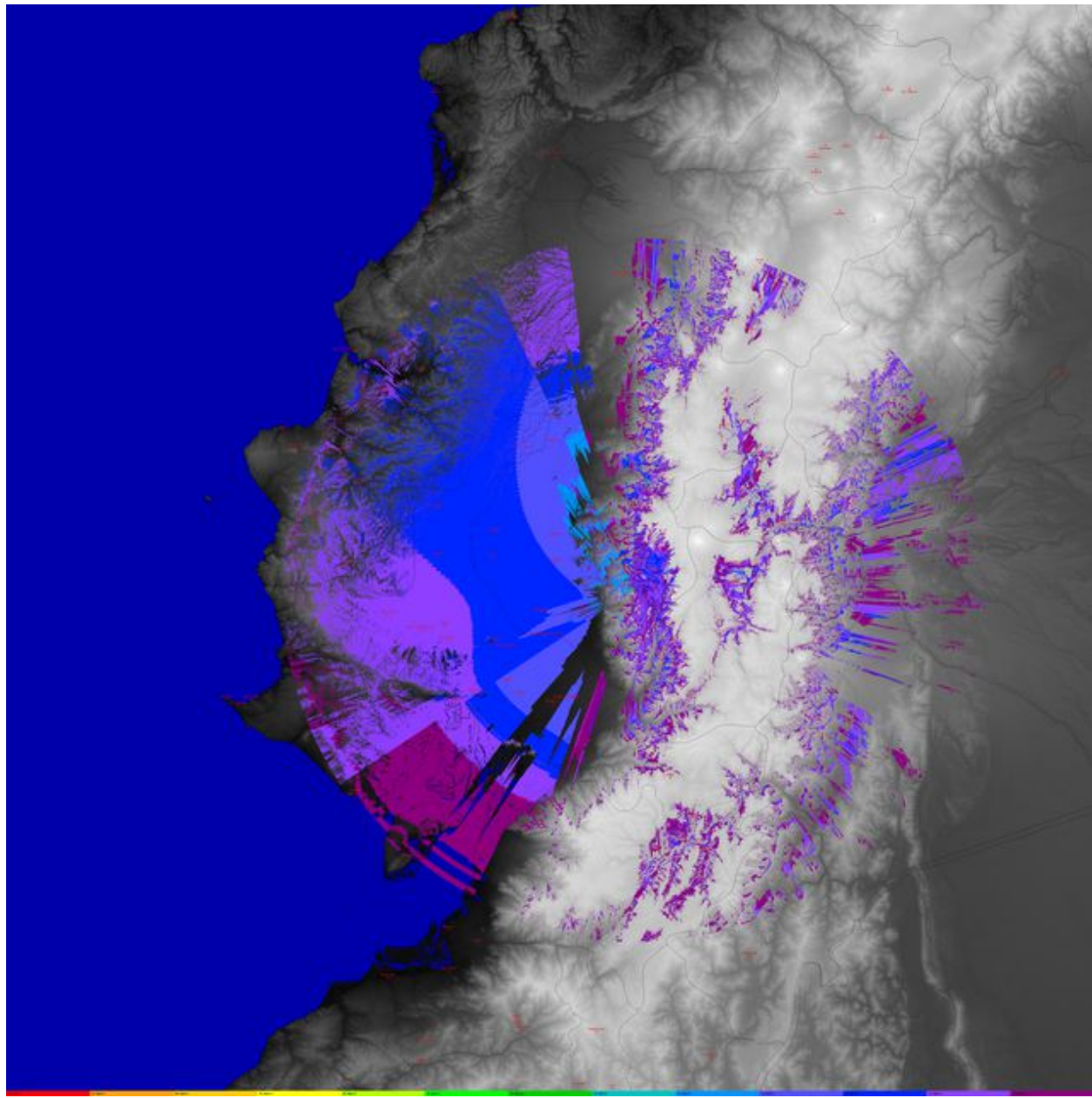

*Ilustración 21: Area de predicción de cobertura*

# *5 Instalación de SPLAT-GUI*

# **5.1 Instalación de SPLAT!**

SPLAT!<sup>[6](#page-22-0)</sup> es una herramienta desarrollada por John A. Magliacane, KD2BD y licenciada como GPLv2 para calculo y trazado de enlaces de radiocomunicaciones y predicción de linea de vista y cobertura que usa los mapas SRTM3.

Como requisito previo SPLAT! Debe estar instalado en el computador que vaya a hacer las veces de servidor.

Para instalar y utilizar SPLAT! se deben seguir dos pasos:

- 1. Instalar la aplicación ya sea a través del gestor de paquetes (synaptic en ubuntu) o descargar y compilar las fuentes (cualquier distribución).
- 2. Descargar los mapas SRTM3 de las zonas geográficas donde se vayan a realizar los cálculos de propagación o telecomunicaciones y generar los mapas en el formatos SDF.

#### *Instalación de SPLAT! Compilándolo desde el código fuente*

Para compilar SPLAT! es necesario descargar las fuentes y compilarlas, para ello descargue las fuentes desde aquí:

<http://www.qsl.net/kd2bd/splat-1.4.0.tar.bz2>

y asegúrese de tener las librerías:

- zlib1g-dev
- libbz2-dev

y los paquetes:

- build-essential
- gnuplot

Para ello en un terminal puede ejecutar las siguientes líneas de comando:

<span id="page-22-0"></span><sup>6</sup><http://www.qsl.net/kd2bd/splat.html>

*sudo aptitude install gnuplot build-essential libbz2-dev bzip2 zlib1g-dev mkdir ~/splatinstall cd ~/splatinstall wget -c http://www.qsl.net/kd2bd/splat-1.4.0.tar.bz2 tar jxvf splat-1.4.0.tar.bz2 cd splat-1.4.0 ./configure sudo ./install all* cd ..

En el proceso de compilación, le preguntará cuantos mapas desea cargar por defecto para splat y splat-hd[7](#page-23-0)

para verificar que la aplicación está instalada digite en el terminal:

*splat*

y debe presentar la versión y ayuda resumida del programa.

<span id="page-23-0"></span><sup>7</sup> splat-hd usa mapas SRTM-1 con mayor resolución, disponibles para EEUU, si está fuera de este país no podrá usar esta opción

```
-- SPLAT! v1.4.0 Available Options... ]=---t txsite(s).ath (max of 4 with -c. max of 30 with -L)
       -r rxsite.ath
       -c plot coverage of TX(s) with an RX antenna at X feet/meters AGL
       -L plot path loss map of TX based on an RX at X feet/meters AGL
       -s filename(s) of city/site file(s) to import (5 max)
       -b filename(s) of cartographic boundary file(s) to import (5 max)
       -p filename of terrain profile graph to plot
       -e filename of terrain elevation graph to plot
       -h filename of terrain height graph to plot
       -H filename of normalized terrain height graph to plot
       -1 filename of path loss graph to plot
       -o filename of topographic map to generate (.ppm)
       -u filename of user-defined terrain file to import
       -d sdf file directory path (overrides path in ~/.splat path file)
       -m earth radius multiplier
       -n do not plot LOS paths in .ppm maps
       -N do not produce unnecessary site or obstruction reports
       -f frequency for Fresnel zone calculation (MHz)
       -R modify default range for -c or -L (miles/kilometers)
      -sc display smooth rather than quantized contour levels
      -db threshold beyond which contours will not be displayed
      -nf do not plot Fresnel zones in height plots
      -fz Fresnel zone clearance percentage (default = 60)
     -gc ground clutter height (feet/meters)
     -ngs display greyscale topography as white in .ppm files
     -erp override ERP in .lrp file (Watts)
     -ano name of alphanumeric output file
     -ani name of alphanumeric input file
     -udt name of user defined terrain input file
     -kml generate Google Earth (.kml) compatible output
     -geo generate an Xastir .geo georeference file (with .ppm output)
     -dbm plot signal power level contours rather than field strength
   -gpsav preserve gnuplot temporary working files after SPLAT! execution
  -metric employ metric rather than imperial units for all user I/O
  -olditm invoke older ITM propagation model rather than the newer ITWOM
If that flew by too fast, consider piping the output through 'less':
        splat | less
```
Type 'man splat', or see the documentation for more details. *Ilustración 22: Ayuda resumida de splat*

#### *Instalación de SPLAT! Desde el paquete compilado para Ubuntu 10.10 y posteriores y Trisquel*

Tenga precaución en la versión de SPLAT! A instalarse, ya que la versión 1.3.x compilada para varias distribuciones Debian (R) y derivadas como Ubuntu (R), presentan errores.

Si tiene Ubuntu 10.10 o posteriores puede descargar el .deb desde:

[http://http.us.debian.org/debian/pool/main/s/splat/splat\\_1.4.0-1\\_i386.deb](http://http.us.debian.org/debian/pool/main/s/splat/splat_1.4.0-1_i386.deb)

Para Trisquel 5.0 ya viene lista en el repositorio la versión 1.4.x, así que allí bastará digitar en la consola:

#### **apt-get install splat**

#### *Descargar y habilitar los mapas para SPLAT!*

Este proceso consiste en descargar los mapas .hgt , convertirlos en .sdf y ponerlos disponibles en una carpeta para que el programa pueda accesarlos.

Para descargar los mapas en un navegador abra la página:

#### *http://dds.cr.usgs.gov/srtm/version2\_1/*

y seleccione la zona de interés, por ejemplo para sudamérica:

# *http://dds.cr.usgs.gov/srtm/version2\_1/SRTM3/South\_America/*

En esta carpeta se encuentran los mapas SRTM3 cuyos nombres tienen el siguiente formato:

#### **N00W074.hgt.zip 993 KB 09/06/05 00:00:00**

Charles Escobar 24

**N00W075.hgt.zip 1007 KB 09/06/05 00:00:00 N00W076.hgt.zip 1027 KB 09/06/05 00:00:00 N00W077.hgt.zip 1230 KB 09/06/05 00:00:00 N00W078.hgt.zip 1917 KB 09/06/05 00:00:00 N00W079.hgt.zip 1921 KB 09/06/05 00:00:00 N00W080.hgt.zip 1520 KB 09/06/05 00:00:00 N00W081.hgt.zip 113 KB 09/06/05 00:00:00 N00W090.hgt.zip 47 KB 09/06/05 00:00:00 N00W091.hgt.zip 73 KB 09/06/05 00:00:00 N00W092.hgt.zip 105 KB 09/06/05 00:00:00**

Los nombres del archivo se refieren a la latitud y a la longitud de la esquina inferior izquierda del mapa (1 grado x 1 grado) por ejemplo

#### **N37W105**

Tiene su esquina inferior izquierda en 37 grados de latitud norte y 105 grados de longitud del oeste. Para ser más exactos estas coordenadas se refieren al centro geométrico del pixel inferior izquierdo, que en el caso de los datos SRTM3 será cerca de 90 metros en grado.

Los archivos de altura SRTM3 tienen la extensión .HGT y las alturas están en metros referidos al geoide GS84/EGM96. Los vacíos de los datos se asignan el valor -32768.

Estos archivo de altura .HGT deben ser convertidos en .SDF que es el formato que usa SPLAT!!. Para ello se usa la herramienta "srtm2sdf" en la carpeta donde se descargaron los mapas.

Cree una carpeta que contenga los mapas, por ejemplo:

#### *mkdir ~/sdf*

Descargue y grabe en esa carpeta los mapas .hgt.zip

Debido a que los mapas están comprimidos en el formato .zip es necesario descomprimirlos, para ello en la carpeta ejecute

#### *unzip \**

ó por cada archivo

# *unzip nombre\_archivo.hgt.zip*

Como ejemplo para el primer mapa de la lista:

#### *unzip N00W074.hgt.zip*

Para generar los archivos (.sdf) digite lo siguiente por cada archivo de altura .HGT (mapa)

*srtm2sdf N00W074.hgt*

En este momento se tiene mezclados en esta carpeta los archivos .hgt.zip, los descomprimidos .hgt y los generados .sdf.

Charles Escobar 26

Para ordenarlos un poco se puede crear una carpeta ~/srtm3 y mover allí los archivos originales, en consola digite:

#### *mkdir ~/srtm3*

*mv \*zip \*hgt ~/srtm3*

Para usar los mapas .sdf se debe usar la opción -d y apuntar a la carpeta creada, es decir como ejemplo de una instrucción parcial:

**splat -t tx\_site.qth -r rx\_site.qth -metric -d ~/sdf** 

# **5.2 Instalación de SPLAT-GUI**

SPLAT-GUI busca desarrollar una interfaz gráfica amigable para el usuario y que explote toda la potencialidad que tiene SPLAT!

Está desarrollada con PHP5 y aprovecha su capacidad para ejecutar instrucciones shell detrás del código generado. Una ventaja adicional es que convierte a SPLAT! en una herramienta clienteservidor y que los clientes pueden incluso usar la herramienta desde otro computador con solo un navegador.

Esta aplicación solo es una interface gráfica para el programa SPLAT!, por tanto para su correcto funcionamiento es necesario que splat esté instalado previamente, en el acápite anterior se describe como hacerlo.

Requerimientos para instalar SPLAT-GUI:

- **SPLAT**
- **Apache2**

Charles Escobar 27

- **PHP5**
- **Libreria PHP5-GD**
- **Imagemagick**
- **Gnuplot**

Instalación en distribuciones basadas en Debian como Trisquel o Ubuntu:

Descargue el tarball splat-gui-xx-xxx.tar.gz desde la sección Descargas del sitio

http://charlesescobar.com

Cópielo y desempaquételo en la carpeta pública del servidor apache

**wget -c http://www.charlesescobar.com/wp-content/uploads/2013/05/splat-gui-en-1.3.1.tar.gz**

**sudo cp splat-gui-en-1.3.1.tar.gz /var/www**

**cd /var/www**

**sudo tar -zxvf splat-gui-en-1.3.1.tar.gz**

Habilite: register globals = on , en /etc/php/apache2/php.ini

# **sudo gedit /etc/php/apache2/php.ini**

busque la línea correspondiente y edítela

reinicie apache:

# **sudo /etc/init.d/apache2 restart**

SPLAT-GUI apunta los mapas sdf a la carpeta /opt/splat/sdf, por tanto haga un enlace de los mapas sdf generados previamente y ubicados en la carpeta ~/sdf

**sudo mkdir /opt/splat**

**sudo ln -s ~/sdf /opt/splat/sdf**

Apunte su navegador Firefox a **<http://localhost/splat>**